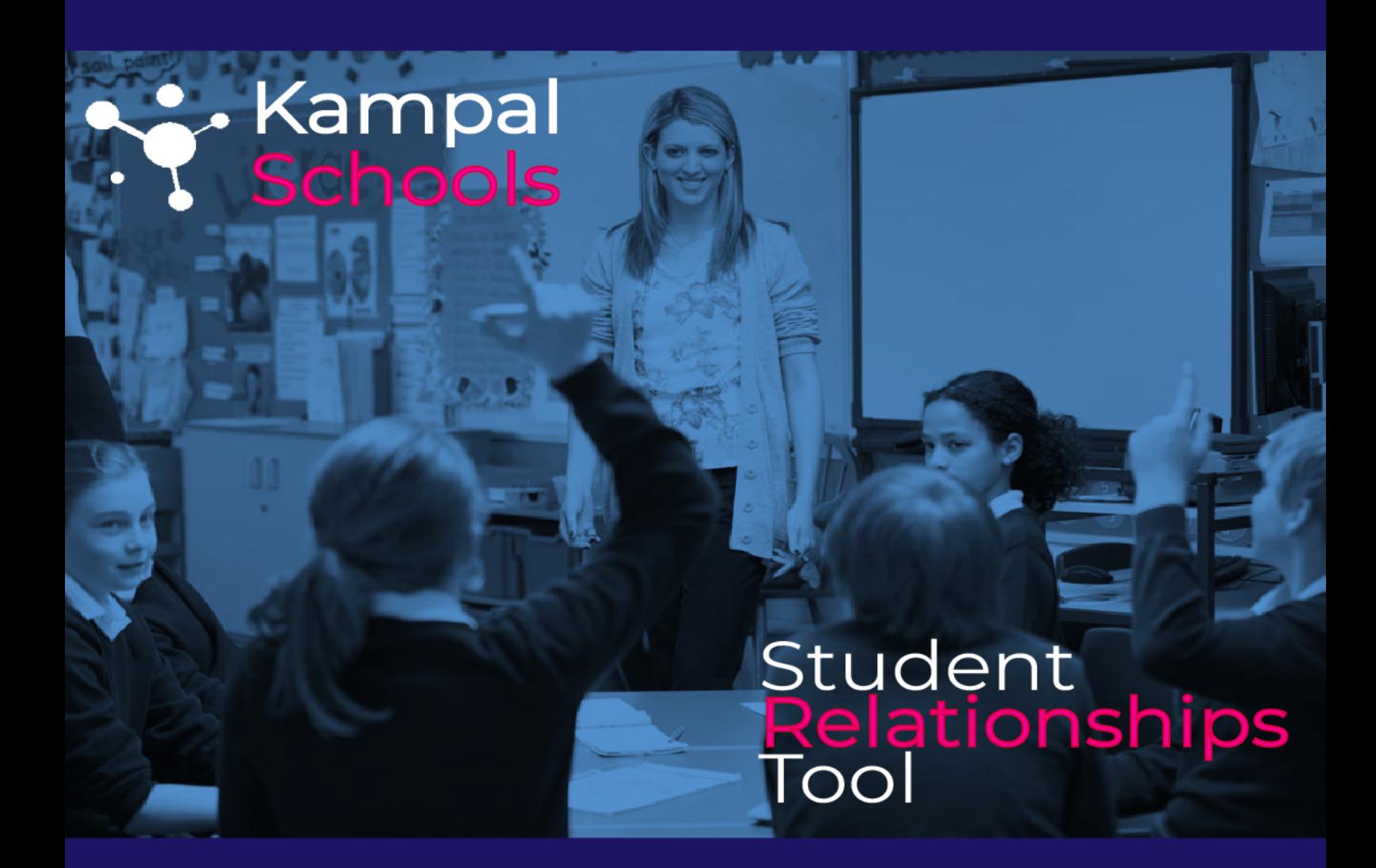

# Manual de usuario

# **Índice**

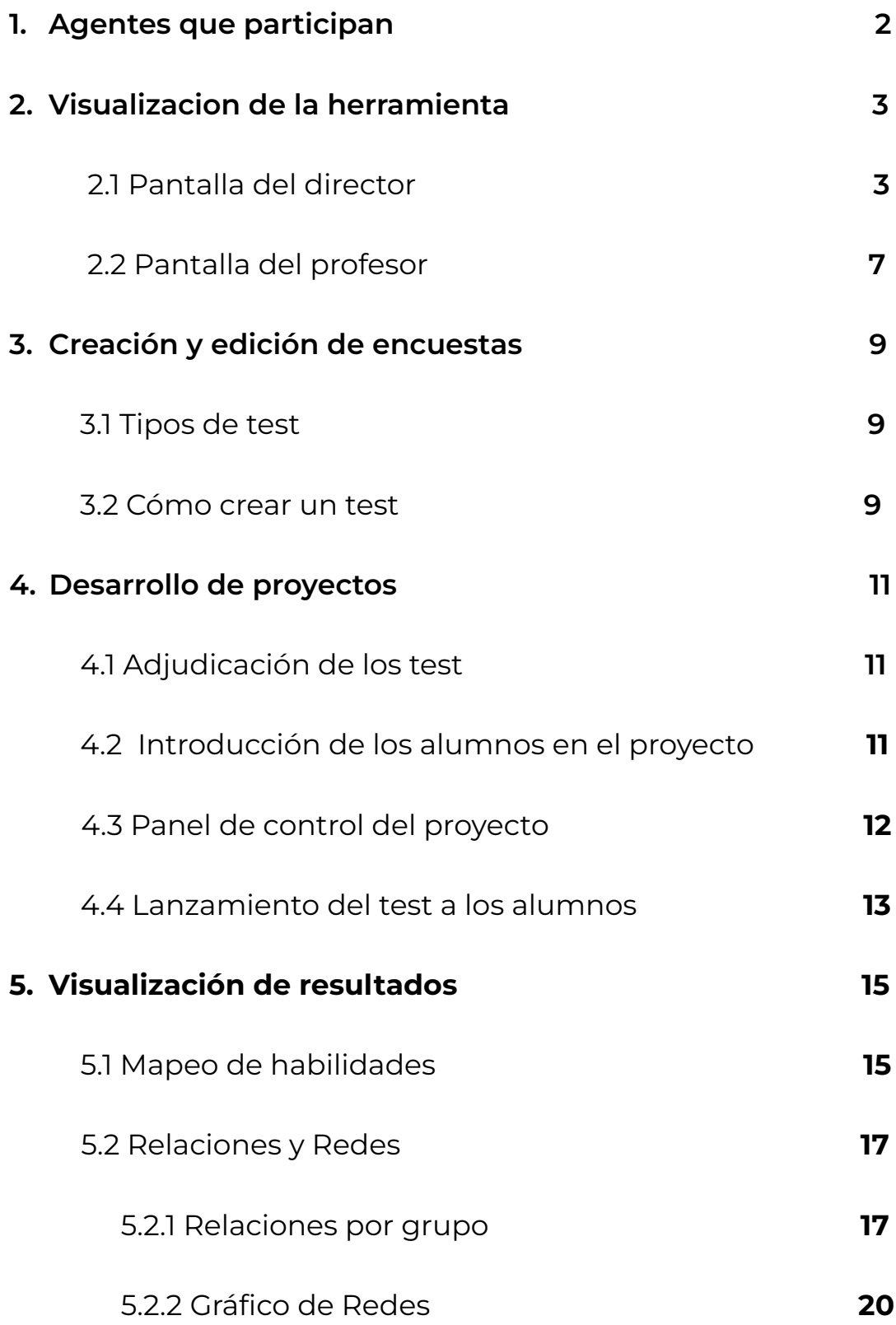

# **1. Agentes que participan en Kampal Schools**

En la herramienta Kampal Schools participan tres agentes diferentes y cada uno de ellos tiene una funciones diferentes.

#### **Director de proyecto**:

Esta figura será el administrador general de la herramienta. Estas son sus funciones principales:

- Creación de encuestas.
- Edición de encuestas.
- Creación de perfiles de profesor.
- Definición de equipos de profesores.
- Asignación de test a los profesores y equipos.
- Administrar permisos para visualizar los resultados.
- Visualización de los resultados de todos los proyectos.

#### **Profesor:**

El profesor es el encargado de gestionar los test. Estas son sus funciones principales:

- Creación de encuestas.
- Edición de encuestas.
- Introducción de los alumnos en las encuestas.
- Creación de las credenciales para los alumnos.
- Lanzamiento y control de los proyectos.
- Visualización de los resultados de los proyectos lanzados por él.

#### **Alumno**

El alumno es el usuario final, el que va a responder a las preguntas del que se va a obtener toda la información. Sun funciones son:

- Logarse en el sistema con las claves proporcionadas por el profesor.
- Elegir la encuesta indicada.
- Completar la encuesta.

# **2. Visualización de la herramienta**

## **2.1 Pantalla del director de proyecto:**

### **Administrar tests:**

En esta pantalla podrá administrar sus tests, así como realizar algunas acciones sobre los tests de sus profesores.

El primer paso que debe realizar es crear un test.

tests y cree uno.

Crear nuevo test Para ello, pulse el botón para ir a la pantalla de creación de

**门 Ver biblioteca** 

También puede pulsar el botón **para acceder** a los tests tipo disponibles. Puede hacerse una copia personal de estos tests para modificarlos y extenderlos.

Para cada test, dependiendo de su creador, se pueden realizar las siguientes acciones:

- **Visualizar test:** pulsando el botón visualizará el test tal y como lo verá un alumno al contestar.
- **(Des)Habilitar test:** pulsando el botón se habilitará el test para que todos aquellos profesores asignados al mismo puedan utilizarlo.

Pulsando el botón se deshabilitará el test para que todos aquellos profesores asignados al mismo no puedan utilizarlo. Sin embargo los profesores que ya lo habían utilizado no se verán afectados.

**• Duplicar test:** pulsando el botón se hará una copia del mismo, siendo usted el creador de esta copia. Es el mismo procedimiento que coger un test tipo para modificarlo.

**• (Des)Archivar test:** pulsando el botón se archivará el test, que pasará a la pestaña de archivo.

Pulse el botón de un test archivado para desarchivarlo, o pulse el

botón para borrarlo.

- **Editar test:** pulsando el botón entrará en el modo edición del test, que es la misma pantalla que la de creación de test.
- **Asignar equipo:** pulsando el botón **a la pantalla de** accederá a la pantalla de asignación de profesores a test de grupo. Allí podrá elegir a una selección de profesores para que realicen un test conjunto, siendo cada uno de ellos responsable únicamente de sus clases.
- **Ver progreso:** pulsando el botón **de la pantalla de la pantalla de** seguimiento de un test de grupo, donde podrá ver qué alumnos participan, su progreso, resultados parciales y finales...
- **Ir a visualización:** pulsando el botón de un test que va ha finalizado, se podrá acceder al apartado de visualización de estadísticas del mismo.
- **Exportar resultados:** pulsando el botón de un test de un profesor que ya ha finalizado, se podrá descargar un fichero excel con sus respuestas.
- **Mostrar resultados a profesores:** pulsando el botón de un test de un profesor que ya haya finalizado, podrá asignar otros profesores al test para permitirles la visualización de los resultados del mismo. Advierta que si borra al profesor que realizó la encuesta, esta también se borrará, aun si se ha compartido.

Cada test ademas tiene un fondo de color para diferenciar el rol del creador, siendo Rojo el color de los tests base de Kampal Schools, Amarillo para los tests de director de colegio, y Blanco para el resto (tests de profesores).

## **Administrar equipos:**

En esta pantalla podrá visualizar y renombrar los equipos de profesores que se generan para la realización de tests de grupo.

Estos equipos se generan de forma automática al seleccionar varios profesores para la realización de un test, y dictan quién puede participar en él y ver sus resultados finales.

Para cada equipo en el listado, se pueden realizar las siguientes acciones:

- ☑ **• Editar nombre:** pulsando el botón **de la paccederá a la pantalla de edición** del equipo. Allí podrá cambiar el nombre por defecto del equipo y añadir una descripción al mismo.
- **Ver profesores:** pulsando el botón **podrá visualizar qué profesores** pertenecen al equipo.

## **Administrar profesores:**

En esta pantalla podrá administrar a sus profesores.

El primer paso que debe realizar es cargar los datos de los profesores que van a acceder a la aplicación.

Para ello, pulse el botón **baralla el para descargar a su ordenador la** plantilla Excel que deberá rellenar.

Debe rellenar los datos de cada uno de los profesores. Algunos campos son opcionales y otros deben seguir un formato o valores especificados en el propio Excel.

Una vez rellenado el fichero Excel, deberá subirlo de nuevo a la plataforma. Para ello pulse 'Seleccionar Fichero',

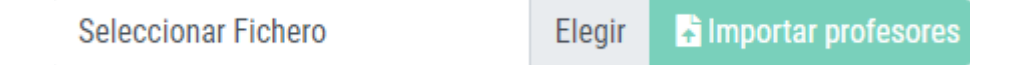

Busque su fichero y a continuación pulse 'Importar profesores'.

El sistema le irá informando mediante mensajes en la parte superior de la pantalla, si existen errores en el fichero, en qué fila y columna se encuentran y a qué se deben. Deberá corregir estos errores y volver a subir el fichero, repitiendo el proceso comentado más arriba.

Opcionalmente, puede crearlos manualmente pulsando el botón

Crear nuevo profesor

Una vez se ha cargado con éxito el fichero, aparecerá en la pantalla un listado con los profesores.

**Borrar todo** 

Tiene un botón para eliminar todos los profesores que ha subido si

lo considera oportuno. Tenga en cuenta que al borrar todo, también se eliminarán los tests y resultados realizados por ellos.

Para cada profesor en el listado, se pueden realizar las siguientes acciones:

- **Asignar tests:** pulsando el botón , accederá a la pantalla de asignación de tests. Allí podrá asignar tests tipo o tests creados por usted a su profesor, para que este realice de forma personal e individual. Aún así deberá habilitar dichos tests en la pantalla de administración de tests. Recuerde también que un profesor puede crear sus propios tests.
- **Reenviar correo de registro:** pulsando el botón se reenviará un correo de registro para que el profesor pueda crear su contraseña y acceder a la aplicación. Tenga en cuenta que los profesores reciben automáticamente un correo de registro al ser creados o importados.
- **· Borrar profesor:** pulsando el botón se eliminará al profesor. Esta acción eliminará también los tests y resultados realizados por el mismo de forma personal. No se eliminarán sin embargo aquellos tests realizados de forma conjunta con otros profesores, aunque se eliminen todos ellos.

# **2.2 Pantalla del profesor**

En esta página puede ver un listado de los tests que tiene disponibles como profesor.

En la pestaña 'Actuales' se encuentran todos aquellos tests que usted mantiene abiertos o sin finalizar. Una vez que haya pulsado 'Finalizar test', este test se dará por terminado y pasará a la pestaña 'Archivo'

En la pestaña 'Archivo' se encuentran todas aquellos tests que ha dado por finalizados, y los tests de grupo archivados por su director.

En la pestaña 'Compartidos' se encuentran todas aquellos tests grupales que no han sido archivados por el director.

El primer paso que debe realizar es crear un test.

Crear nuevo test Para ello, pulse el botón para ir a la pantalla de creación de tests y cree uno.

También puede pulsar el botón **para acceder** a los tests tipo y

**ID** Ver biblioteca

tests del centro disponibles. Puede hacerse una copia personal de estos tests para usarlos, modificarlos y extenderlos.

Para cada test se pueden realizar las siguientes acciones:

- **· Visualizar test:** pulsando el botón visualizará el test como lo vería un alumno al contestar.
- **Duplicar test**: pulsando el botón se hará una copia del mismo, siendo usted el creador de esta copia.

**(Des)Habilitar test:** pulsando el botón se habilitará el test para que

todos los centros puedan utilizarlo. Pulsando el botón deshabilitará el test para que ningún centro pueda utilizarlo. Sin embargo los profesores que ya lo habían utilizado no se verán afectados.

- **Editar test:** pulsando el botón entrará en el modo edición del test, que es la misma pantalla que la de creación de test.
- **(Des)Activar editabilidad:** pulsando el botón desactivará la editabilidad de un test que provenga de copiar o importar este test. El motivo es que algunos tests requieren de algoritmos especializados para tratarlos de forma distinta, y no se garantiza que un usuario al copiarse el

test no vaya a modificarlo. Pulse el botón para volver a activar la editabilidad en copia.

- *Configurar y lanzar test:* Pulsando el botón entrará en el panel de control del test, donde podrá cargar alumnos y manejar el proceso entre otras cosas.
- **· Ir a visualización:** pulsando el botón de un test de un profesor que ya ha finalizado, se podrá acceder al apartado de visualización de estadísticas del mismo.
- **Exportar resultados:** pulsando el botón de un test de un profesor que ya ha finalizado, se podrá descargar un fichero excel con sus respuestas.

Cada test ademas tiene un fondo de color para diferenciar el rol del creador, siendo Rojo el color de los tests base de Kampal Schools, Amarillo para los tests de director de colegio, y Blanco para el resto (tests de profesores).

# **3. Creación y gestión de encuestas**

# **3.1 Tipos de test tipo ofrecidos por la herramienta**

Estos test tipo completos han sido diseñados por un experto grupo de educadores y sociólogos. Recomendamos su uso para un uso óptimo de la herramienta.

- Mapeo de habilidades
- Test de relaciones personales
- Test de relaciones junior
- Test tipo completo

## **3.2 Cómo crear un test**

En primer lugar, el profesor debe logarse en la aplicación. Una vez dentro de la herramienta, podrá ver sus proyectos existentes. descargar tests tipo, o crear una

**D** Crear nuevo test

encuesta desde cero pulsando el botón .

Pulsando este botón, le aparecerá un menú desde donde podrá empezar a diseñar su propio test . No olvide poner un titulo para su

Los test están divididos por páginas. En cada página puede haber una o varias

preguntas Lo primero que deberá hacer es pulsar en botón comenzar el proyecto.

**O** Añadir página

Una vez creada la página podrá añadir preguntas con el botón

Añadir pregunta -

. Puede seleccionar en un menú desplegable el tipo de pregunta que quiere realizar.

Estas son las opciones del tipo de pregunta formular:

- **Bloque de texto:** Se utiliza principalmente para mandar un mensaje a los participantes, presentarles el proyecto o darles instrucciones. Esta pregunta es de sólo lectura. Los alumnos no podrán contestar nada.
- **Imagen:** Con esta opción podrá subir una imagen en formato Png. Esta imagen será visualizada por todos los participantes del proyecto. Puede ser, por ejemplo, el logotipo del colegio.
- **Pregunta de valor numérico:** Aquí podrá plantear una pregunta cuya respuesta consista en un valor numérico. La respuesta debe ser un número entero.
- **Pregunta de rango deslizable:** Este tipo de pregunta crea una barra de valor deslizable. Se pueden establecer los rangos que se deseen.
- **Pregunta de texto:** Aquí los alumnos podrán responder un texto libre. Podrá editar el número máximo de carácteres a incluir en la respuesta, hasta un máximo de seis.
- **Pregunta de fecha:** Los alumnos podrán responder a la pregunta con una fecha concreta.
- **Pregunta de opción única:** Esta es una pregunta tipo test en la que los alumnos solamente podrán marcar una opción como respuesta. No hay límite de opciones propuestas.
- **Pregunta de opción múltiple:** Pregunta tipo test donde podrá marcar el número máximo y mínimo de opciones a marcar por los alumnos.
- **Pregunta de listado de alumnos:** Esta es la pregunta más relevante de la encuesta. Aquí aparecerá el listado completo de alumnos incluidos en el proyecto y se ofrecerá a los alumnos la opción de marcar una casilla para cada participante. Gracias a este tipo de pregunta se realiza el análisis social de los grupos. Es altamente editable.

**O** Añadir página

Cuando haya creado la pregunta que le interese podrá pasar a la siguiente

página del proyecto con el botón .

Es importante darle al botón "Guardar test" para que el sistema conserve los cambios realizados.

# **4. Desarrollo de los proyectos**

# **4.1 Adjudicación de los test**

Las encuestas pueden ser creadas por un perfil de Director o por uno de profesor. En el caso de ser creado por un director de proyectos, este puede adjudicar los test a diferentes profesores o equipos de profesorado. En caso de que el test haya sido creado por un profesor éste podrá compartirlo con el director para que sea este el que los adjudique a los demás.

# **4.2 Introducción de los alumnos en el proyecto**

Siempre va a ser el profesor el que lance y controle el test. Para comenzar el

proyecto deberá pulsar el botón .

El siguiente paso que debe realizar es cargar los datos de los alumnos que van a participar en el proyecto.

R Plantilla Ejemplo

plantilla Excel que deberá rellenar.

Para ello, pulse en el botón para descargar a su ordenador la

Debe rellenar los datos de cada uno de los participantes en el test. Algunos campos como el segundo apellido son opcionales y otros deben seguir un formato o valores especificados en el propio Excel.

Una vez rellenado el fichero Excel, deberá subirlo de nuevo a la plataforma. Para ello pulse 'Seleccionar fichero', busque su fichero y a continuación pulse 'Importar alumnos'.

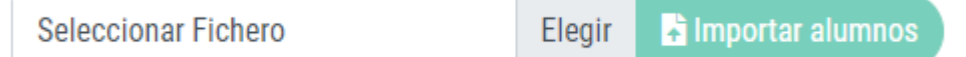

El sistema le irá informando mediante mensajes en la parte superior de la pantalla, si existen errores en el fichero, en qué fila y columna se encuentran y a qué se deben. Deberá corregir estos errores y volver a subir el fichero, repitiendo el proceso comentado más arriba.

# **4.3 Panel de control del proyecto**

Una vez se ha cargado con éxito el fichero, aparecerá en la pantalla un listado con los participantes y las clases. Debe recordar que cargar un alumno en un test resetea la contraseña del mismo para acceder a este u otros tests. tenga esto en cuenta cuando sean varios profesores los que hagan tests a un mismo alumno en un corto espacio de tiempo.

Es responsabilidad única del profesor, grupo de profesores o centro, el manejo y control de las credenciales de sus alumnos.

**Borrar alumnos** 

Más acciones

Tiene un botón dentro de para eliminar todos

los alumnos que ha subido si lo considera oportuno. Tenga en cuenta que al borrar, también se eliminarán las respuestas al cuestionario que hayan realizado los participantes hasta ese momento.

Para cada participante en el listado, se pueden realizar dos posibles acciones:

- Regenerar su clave de acceso particular: pulsando el botón se generará una nueva clave que aparecerá en la parte superior de la pantalla y que será la nueva contraseña de acceso para ese participante.
- Eliminar un participante particular: pulsando el botón ■, se eliminarán los datos de este participante y sus respuestas.

Dependiendo de si está realizando un test de grupo con otros profesores o no, podrá borrar alumnos durante la fase de realización del test o no. También dispone de un botón para regenerar todas las claves de alumnos,

pulsando el botón . Se reitera una vez más que estos cambios de claves de alumnos afectan a los mismos de forma global en la plataforma, pudiendo bloquear su acceso a otros tests.

Si es un test de grupo, solo podrá regenerar/enviar las credenciales de los alumnos de sus grupos, no los alumnos de grupos de otros profesores.

Se entiende que un alumno dado no debe aparecer de forma repetida en distintos grupos, es responsabilidad de los profesores garantizar esto. El siguiente paso, una vez que se ha comprobado que todos los datos son correctos, es descargarse al equipo local un fichero ".txt" que contiene las credenciales de acceso de todos los participantes en el experimento.

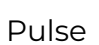

Exportar claves alumnos

Pulse **para la contrarce para descargarse el fichero**. Puede visualizar las

preguntas del test pulsando dentro de

Más acciones

Queda a su elección el proceso de distribución de claves entre sus participantes. Puede imprimir un fichero de claves y recortar cada clave para distribuirla físicamente entre sus participantes, o puede enviar por email las credenciales a aquellos alumnos que tienen email en el fichero excel.

Dependiendo de si está realizando un test de grupo con otros profesores o no,

Marcar preparado deberá marcar sus grupos como preparado mediante el botón No podrá avanzar a la fase de realización de test hasta que todos los grupos de alumnos de la encuesta estén preparados.

\* *Por 'Preparado' se refiere a la confirmación definitiva de los alumnos de un grupo en concreto por parte de su profesor. No a que todos los alumnos debían contestar al test a la vez.*

# **4.4 Lanzamiento del test a los alumnos**

Cuando todos los participantes dispongan de su clave individual, el siguiente paso será activar el test, momento en el cuál, cada participante podrá comenzar a rellenar el test. Para activar el test, pulse Activar test

*\* Los participantes no podrán acceder al test hasta que usted no pulse 'Activar test'*

A partir de este momento, los participantes deberán ir accediendo en sus equipos a esta web y hacer login con las credenciales suministradas. Cuando hayan accedido, les aparecerá un listado de tests pendientes y el nombre de este test estará entre ellos. Pulsando sobre el nombre, comenzarán a rellenarlo.

Puede seguir el progreso de cada participante en el listado principal que aparece en esta página, que le indicará en qué página se encuentra cada participante. En la parte superior derecha dispone también de información textual indicando el número de participantes que han completado el test

Una vez que todos los alumnos hayan acabado el test, debe pulsar el botón

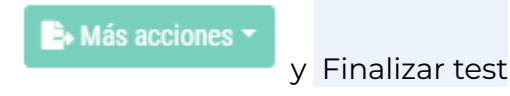

También puede pulsar Desactivar test para pausar el test de forma que temporalmente los alumnos no puedan contestar al mismo.

Pausar, despausar y finalizar el test cuando es un test de grupo solo afectará a los alumnos del grupo que dirige, no a los alumnos de los grupos de otros profesores. Un test de grupo no genera resultados hasta que todos sus profesores finalizan su parte del test.

Tras finalizar el test, se empezará a procesar las respuestas para generar estadísticas y/o grafos de relaciones. Cuando este proceso acabe, recibirá un email

informando de ello, y aparecerá un botón que le llevará a la página de visualización de resultados del test.

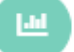

Por último, opcionalmente, para que los expertos puedan evaluar los resultados del test, se podrá descargar el fichero con las respuestas de los participantes. Para

ello, pulse

El último paso, será enviar el fichero de resultados a los especialistas para su evaluación.

# **5. Visualización de resultados**

## **5.1 Mapeo de habilidades**

Este gráfico es una representación de las aptitudes de un determinado grupo o del alumno, según el experimento y las preguntas realizadas. Tiene una representación gráfica en forma de quesitos, y estos según su tamaño y comparación con su entorno (aula, colegio), muestran las aptitudes a que se refiere cada uno de los quesitos. También representa las aptitudes de una determinada clase comparada con el colegio o curso en general. En los siguientes párrafos se explica cada una de las gráficas de forma detallada.

#### **Puntuación del alumno comparada con su aula**

Se deberá seleccionar un alumno de un aula determinada. Una vez seleccionado aparecerá el gráfico correspondiente a dicho alumno comparado con su aula.

En el gráfico se observan las aptitudes de dicho alumno, las cuales se pueden ver por el tamaño del quesito correspondiente a dicha habilidad, comparado con la media de su clase, que vendrá marcada por la línea azul. Si se pasa el ratón por encima de un determinado quesito, se podrán ver los valores correspondientes a dicho quesito, tanto del alumno seleccionado, como de toda su clase.

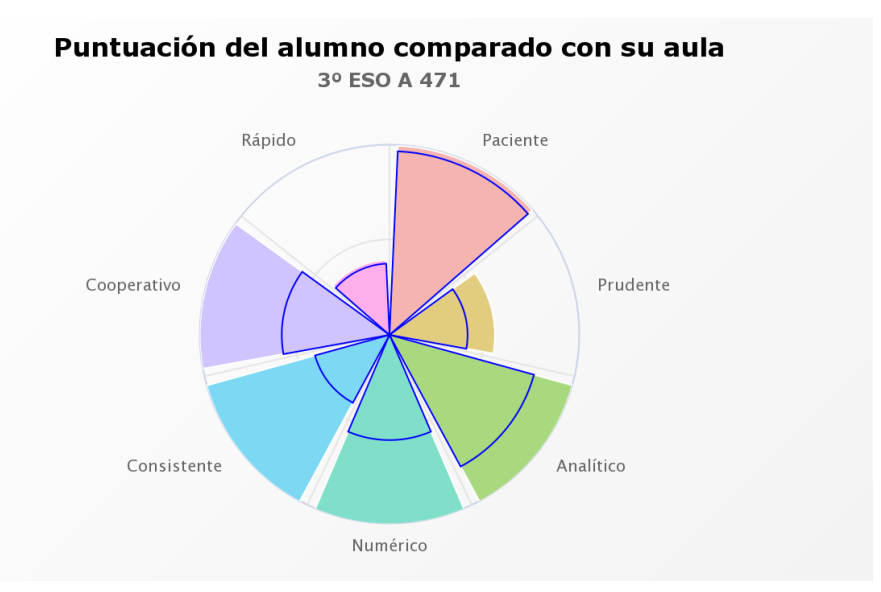

#### **Puntuación del aula comparada con su colegio**

Se deberá seleccionar el grupo que se quiere analizar. Una vez seleccionado aparecerá el gráfico correspondiente a dicho grupo.

En el gráfico se observan las aptitudes del grupo seleccionado, las cuales se pueden ver por el tamaño del quesito correspondiente a dicha habilidad, y comparado con la media del colegio, que es el quesito marcado por la línea azul. Si se pasa el ratón por encima de un determinado quesito, se podrán ver los valores correspondientes a dicho quesito, tanto del aula, como de todo el curso/colegio.

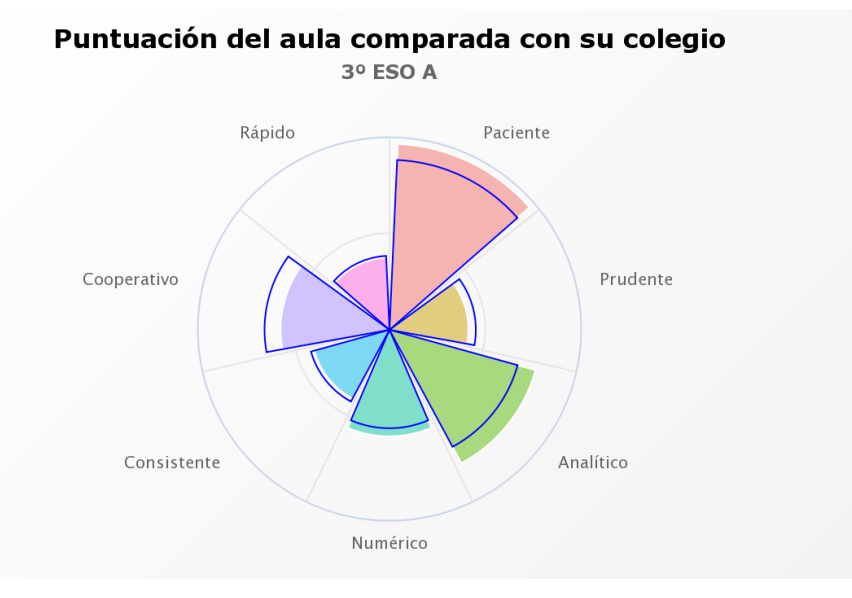

# **5.2 Análisis de Relaciones y Redes**

### **5.2.1 Relaciones por grupos**

Es un resumen cuantitativo de las respuestas de los estudiantes sobre sus relaciones, bien en números absolutos (número total de buenas o malas relaciones indicadas en el test) o bien en medias. Al elegir "Todos los grupos" se muestra el tanto por cierto de relaciones que hay dentro de un grupo o hacia los otros.

*Información obtenida*: grado de cohesión dentro de cada grupo, grado de cohesión total en el centro.

*A tener en cuenta*: En la situación más apropiada de un centro, hay un balance entre relaciones dentro de cada grupo y en el resto del centro, sobre todo con alumnos del mismo año. Si hay un exceso de relaciones dentro del grupo, no hay espíritu de centro, mientras que si hay pocas relaciones dentro del grupo, muchos estudiantes pueden sentirse aislados y/o a disgusto

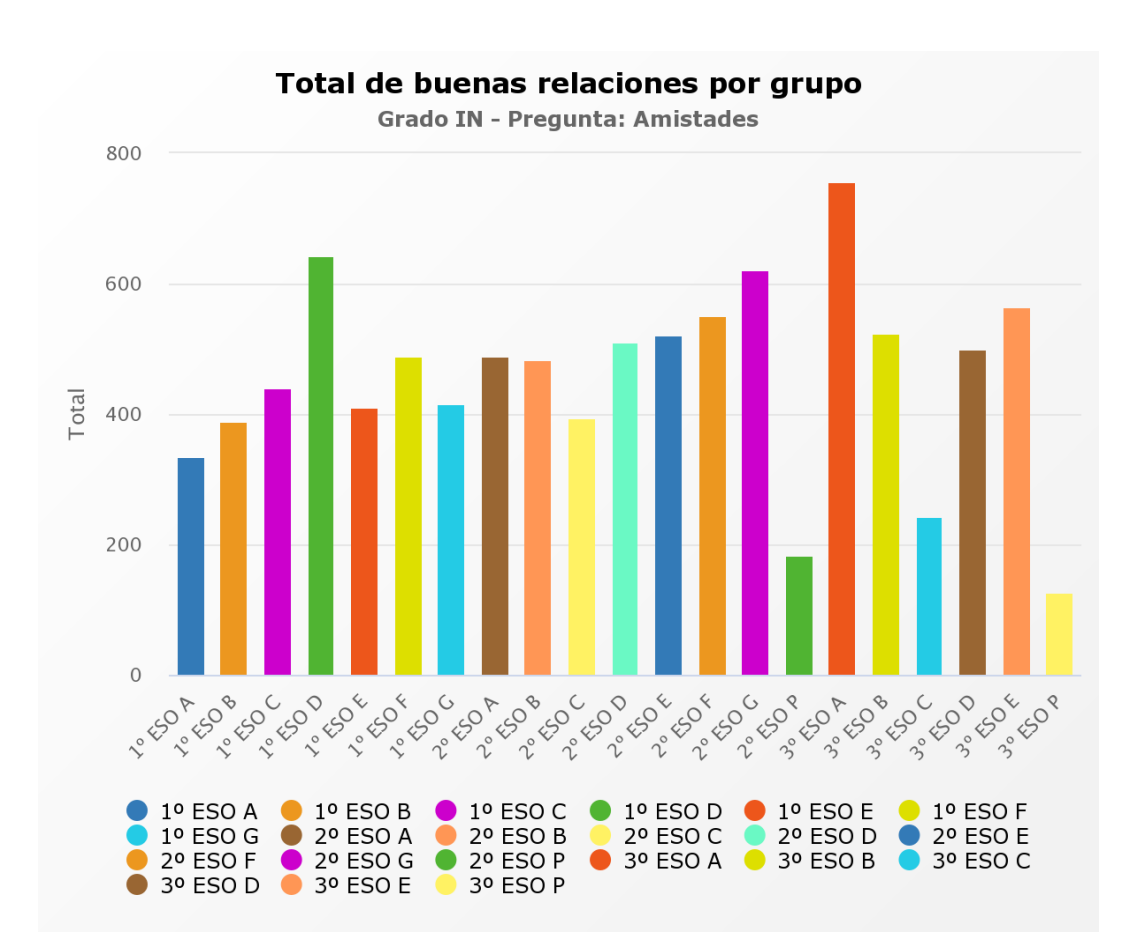

#### **Popularidad-Rechazo**

Cada punto representa un estudiante atendiendo a los compañeros que lo marcan como una mala relación (rechazo, eje vertical) o a los que lo marcan como una buena relación (popular, eje horizontal).

*A tener en cuenta*: Los alumnos situados muy arriba a la izquierda pueden estar siendo objeto de trato discriminatorio, bullying o pueden tener problemas de relación.

Los alumnos de abajo a la derecha son los más populares y pueden ser líderes de sus grupos, no causan rechazo y podemos entender que son alumnos integrados positivamente en el grupo.

Los pocos casos que suele haber arriba a la derecha son casos especiales, alumnos que a la vez son muy populares y suscitan mucho rechazo. Esto puede denotar anomalías en el clima social de la clase, o incluso la división de la misma en grupos rivales.

El cuadrante de abajo a la izquierda es el más habitual y recoge a los alumnos que no destacan por ningún motivo.

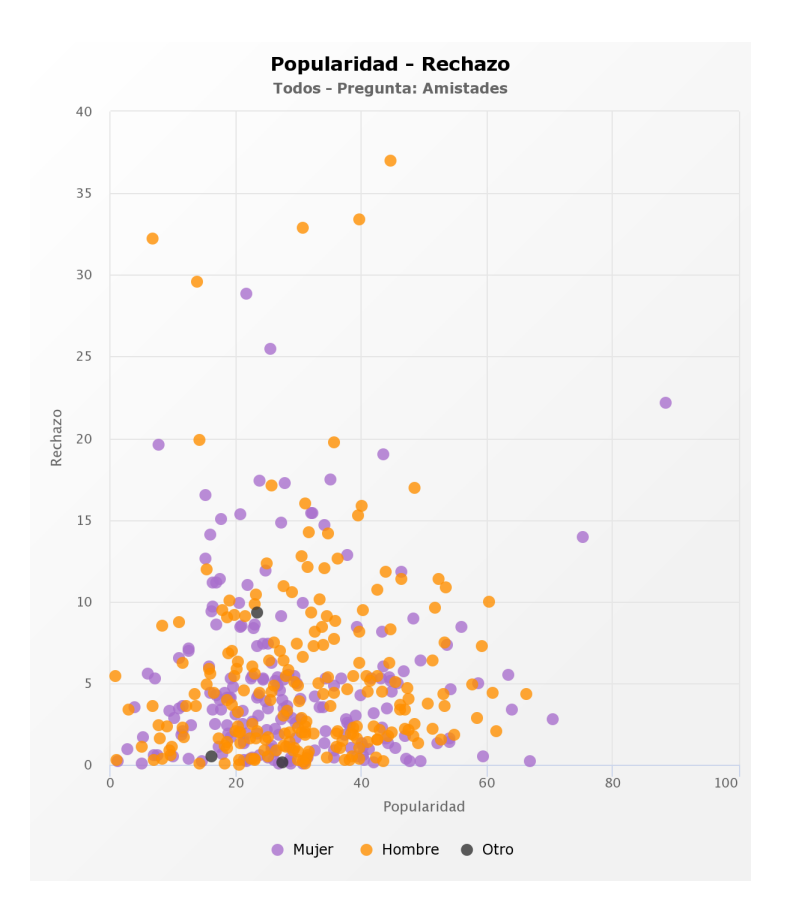

#### **Reciprocidad**

El gráfico de reciprocidad nos muestra cómo de bien percibe el alumno su entorno social. Cada punto representa el porcentaje de reciprocidad entrante y saliente de un estudiante atendiendo a los compañeros que no dicen tener una relación cuando el alumno si dice tenerla (eje vertical) o a los que tienen una relación cuando el alumno no dice tenerla (eje horizontal).

En el eje horizontal se representa para un alumno/a concreto/a el porcentaje de alumnos que lo/la han marcado como relación (buena o mala) que él/ella marca también, y en el eje vertical cuántos de los que él/ella han marcado lo/la han marcado a él/ella.

La reciprocidad entrante/saliente se calcula como el número de relaciones recíprocas entre el número de relaciones entrantes/salientes para cada nodo. Se entiende como relación recíproca aquella en que dos alumnos se marcan mutuamente con la misma relación (independientemente del peso de esta)

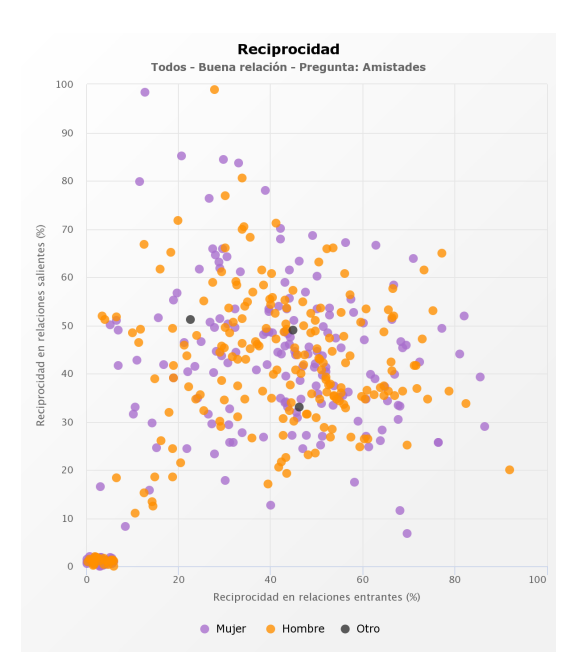

#### **5.2.2 Gráficos de redes**

Cuando en el test se crea una pregunta de tipo "Listado (condicional o no) con respuestas de tipo "Relaciones", significa que cuando un alumno la responde, marca otros alumnos con los cuales mantiene la relación indicada.

Supongamos que hemos pedido que respondan cuáles son sus amigos en su clase. El alumno indicará uno o más compañeros.

Podemos por tanto generar un grafo de relaciones, donde cada alumno es un nodo, y construimos una relación de A a B cuando A ha indicado que B es su amigo. Tenemos así una red dirigida, con nodos y flechas (con punta) entre ellos.

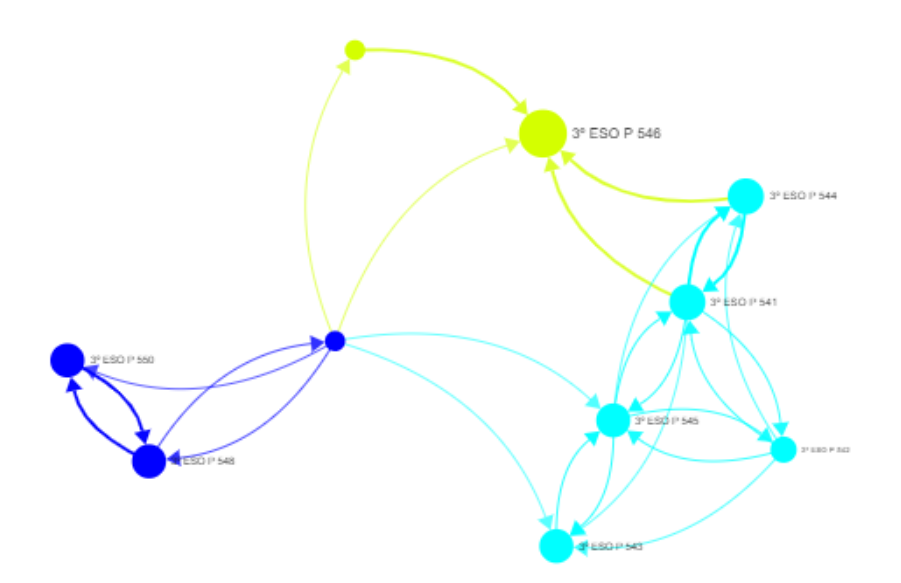

Mostrando varios alumnos (por ejemplo un Aula) y todas las relaciones indicadas entre ellos obtenemos un Grafo o Red Compleja, que visualiza la estructura de relaciones entre ellos.

Construida esta red, podemos aplicar la Teoría de Redes Complejas para obtener más información. Señalamos a continuación los aspectos principales de nuestro análisis:

- **Nodos**: Cada persona que ha respondido al test es un nodo, que se dibuja con un determinado color y un determinado tamaño. Pulsando sobre el nodo se muestra la información básica del mismo.
- **Links**: Son las Relaciones entre los nodos. La link tiene una dirección, que va del que manifiesta la relación hacia la persona indicada en la misma. (Si A dice que es amigo de B, la flecha sale de A y llega a B). Cuando una pregunta contiene una graduación de la respuesta del tipo "Buena relación" y "Muy buena relación", la relación primera se pesa como 1, y la segunda como 2. Es decir, cada link tiene un peso determinado.
- **Grado**: Es la suma de los links de un nodo. El Grado Total (o simplemente el Grado) corresponde con la suma de links entrantes o salientes.
	- Grado Entrante (In): Es la suma del valor de los links Entrantes a un nodo. Si la pregunta es ¿Quiénes son tus amigos?, el grado In es el número de personas que han afirmado que con el nodo en cuestión tiene "buena relación" (pesa 1 cada una) más el número de personas del que han dicho tener "muy buena relación" (pesa 2 cada una); es decir el grado In de una persona es el número de personas (pesadas) que consideran tener una buena relación con la misma (en este caso Amistad).
	- Grado Saliente (Out): Es la suma de los links salientes de un nodo. En el caso de la pregunta ¿Quiénes son tus amigos?, el grado Out es el número de personas con "buena relación" (Amigos) que dice tener esa persona más el doble (peso = 2) del número de personas con quien dice tener "Muy buena relación" (Mejor amigo). En general el grado In y el grado Out no tienen el mismo valor.
- **Comunidades**: Se corresponde con el concepto de "grupo de personas con una relación interna más intensa que con el resto". Una comunidad es un grupo de personas que para la relación bajo estudio mantienen un número de relaciones elevado, configurándose como un subgrupo bien definido dentro del conjunto total.

Por defecto cuando se dibuja el grafo se hace del siguiente modo:

- Tamaño del nodo: Grado In positivo del nodo. Por tamaño queremos decir "Área" del nodo.
- Color del nodo: Comunidad a la que pertenece el nodo.
- Grosor del Link: Proporcional a la intensidad de la relación entre los nodos.
- Color del Link: Color del nodo de mayor grado en la relación.

Estos valores por defecto pueden cambiarse en "Modificadores".

#### **Modo negativo**

Por defecto, en un grafo sólo se consideran relaciones positivas. Sin embargo las personas pueden marcar relaciones negativas con otras personas, e influir de esta forma en la red social.

Cuando una persona A es amiga de dos personas B y C, y B odia a C, se considera que B debilita la amistad entre A y C por el hecho de ser amigo de A y odiar a C.

Al activar el modo negativo, se muestran las relaciones negativas en el grafo (siempre de color rojo) y las comunidades cambian debido al debilitamiento entre nodos, tanto su posición como sus integrantes. Se puede visualizar este cambio con el botón correspondiente.

#### **Interfaz**

A continuación se indica el funcionamiento de cada botón de la interfaz:

- Selección: Selecciona un grafo entre aulas o alumnos concretos.
- Red: Cambia entre los grafos pertenecientes a distintas preguntas, así como el tipo de relación que representa.
- Modificadores: Modifica los tamaños de nodos, colores de nodos y relaciones, según ciertos parámetros; y filtra por género.
- Ayuda: Muestra esta ayuda.
- Buscador: Escriba parte del nombre de un nodo y pulse ENTER para centrarse sobre el nodo en cuestión, o varios si hay varias coincidencias.
- Analítica: Tabla de datos con la información de todos los nodos presentes en el grafo.
- Comunidades: Panel de comunidades, con información sobre las mismas y sus integrantes, ignorando relaciones negativas.
- Ampliar: Oculta la interfaz externa para mostrar todo el grafo a pantalla completa.
- Descarga: Descarga una instantánea del grafo tal y como se ve en ese momento.
- Ocultar enlaces positivos: Oculta los enlaces positivos, no oculta los negativos.
- Modo negativo: Activa el modo negativo, mostrando los enlaces negativos.
- Animación: Reproduce la animación generada al aplicar sobre un grafo solo positivo el distanciamiento provocado por las relaciones negativas.